## GET UP TO SPEED WITH YOUR SIGNUM EMULATOR RIGHT AWAY **!UICK START CAR**

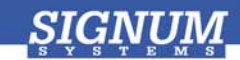

## JTAGjet-ARM

- **O** Please register at signum.com/myaccount.htm to qualify for technical support, software updates, manufacturer warranty and special offers. Have the serial number of your emulator ready.
- **2** Insert CD Insert the Signum **JTAGjet** CD into the drive. The installation documentation is available from the initial Master Setup screen of the CD. After installation, the complete product documentation will be accessible through the Windows Start menu.
- ❸ . **Install USB driver** Plug the emulator into the USB port. If prompted by the *Found New Hardware* wizard, point to the **SigUSB.inf** file in the root of the CD. For details, see *USB 2.0 Driver for JTAGjet and ADM51: Installation Instructions* (jtagjet\_usb\_install.pdf).
- **Install software** Depending on your needs, install from the CD:
	- 0 **Chameleon Debugger for ARM**. See *Chameleon Debugger for ARM: Installation Instructions* (jtagjet\_arm\_install.pdf).

 $=$  and/or  $=$ 

 $\bullet$  **RDI 1.5.1 driver for Signum emulators**. See *ARM RDI Drivers for Third Party ARM Debuggers: Installation Instructions* (rdi\_install.pdf).

– and/or –

- **GDB Server**. See *GDB Server for JTAGjet: Installation Instructions* (gdb\_install.pdf).
- **Configure target** Connect the JTAGjet to the target board, power the board, start your debugger and configure the target as shown in the *Installation Instructions* pertaining to the debugger of your choice.

Remember to register at signum.com/myaccount.htm